# **Orientalmotor**

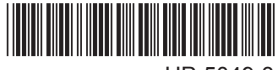

HP-5049-3

# **Data setter** OPX-2A For the BLV Series

# OPERATING MANUAL

Thank you for purchasing an Oriental Motor product.

This Operating Manual describes product handling procedures and safety precautions.

- Please read it thoroughly to ensure safe operation.
- Always keep the manual where it is readily available.

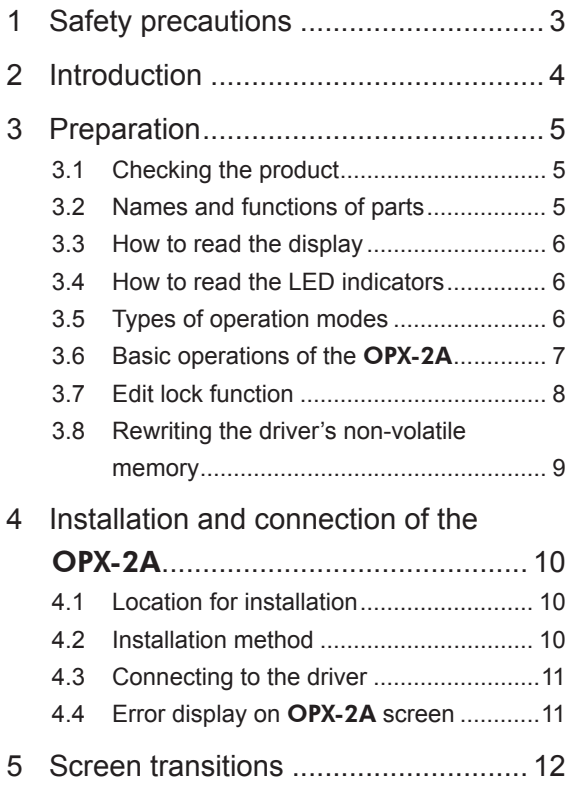

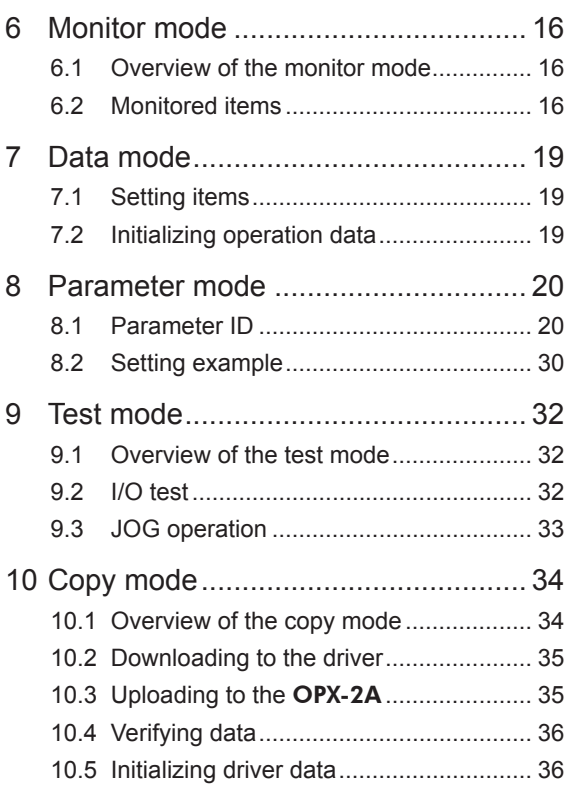

# <span id="page-2-0"></span>**1 Safety precautions**

<span id="page-2-1"></span>The precautions described below are intended to prevent danger or injury to the user and other personnel through safe, correct use of the product. Use the product only after carefully reading and fully understanding these instructions.

Also read the "Safety precautions" sections in the USER MANUAL that came with the product you are combining with the OPX-2A.

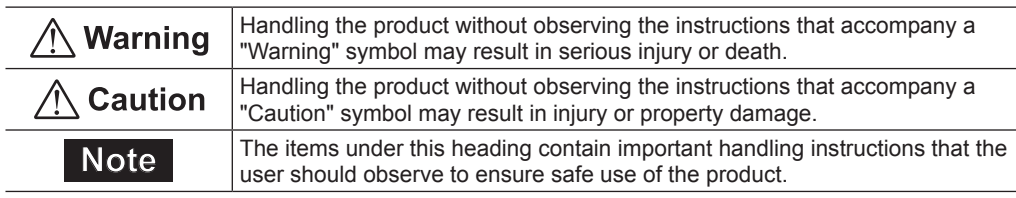

# $\bigwedge$  Warning

#### General

- Do not use the product in explosive or corrosive environments, in the presence of flammable gases, locations subjected to splashing water, or near combustibles. Doing so may result in fire, electric shock or injury.
- Only qualified and educated personnel should be allowed to perform installation, connection, operation and inspection/troubleshooting of the product. Handling by unqualified and uneducated personnel may result in fire, electric shock or injury.
- When the driver's protective function is triggered, first remove the cause and then clear the protective function. Continuing the operation without removing the cause of the problem may cause malfunction of the motor and driver, leading to injury or damage to equipment.

#### Repair, disassembly and modification

• Do not disassemble or modify the data setter. This may cause electric shock or injury. Refer all such internal inspections and repairs to the branch or sales office from which you purchased the product.

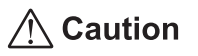

#### General

• Do not use the motor, gearhead and driver in conditions exceeding the specifications. Doing so may result in electric shock, injury or damage to equipment.

#### Operation

• Provide an emergency stop device or emergency stop circuit so that the entire equipment will operate safely in the event of a system failure or malfunction. Failure to do so may result in injury.

#### Disposal

• Dispose the product correctly in accordance with laws and regulations, or instructions of local governments.

# <span id="page-3-0"></span>**2 Introduction**

Only qualified personnel should work with the product.

Use the product correctly after thoroughly reading the section ["1 Safety precautions" on page.3.](#page-2-1) The product described in this manual has been designed and manufactured to be incorporated in general industrial equipment. Do not use for any other purpose. Oriental Motor Co., Ltd. is not responsible for any damage caused through failure to observe this warning.

### ■ Overview of the product

The **OPX-2A** is a data setter that lets you set operation data and parameters, perform monitoring, etc. Use the OPX-2A properly and safely after thoroughly reading the "BLV Series USER MANUAL" and understanding the basic operating procedures and other details.

### ■ Features of OPX-2A

The **OPX-2A** can be used to save data in addition to setting of operation data and parameters. There are four destinations (data banks) to save data.

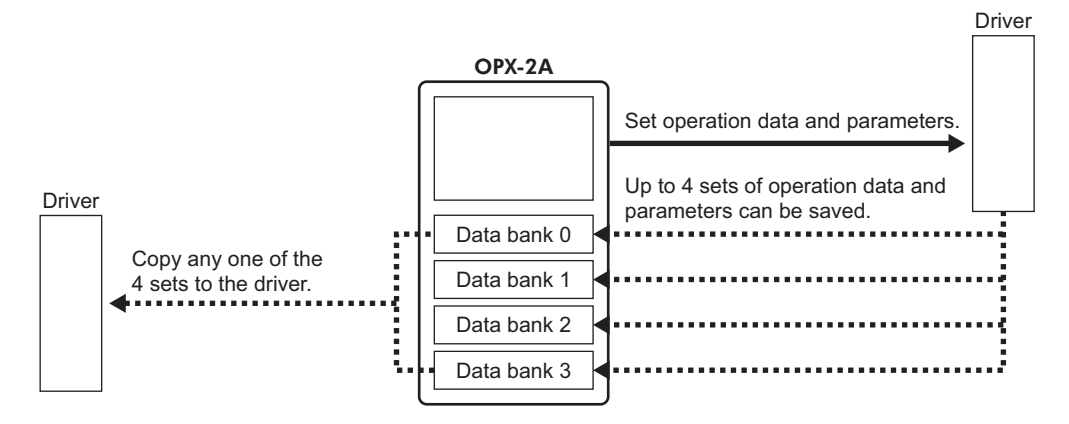

The **OPX-2A** can be used for the following purposes:

- Operation data and parameters of the driver can be set.
- The operating status of the motor can be monitored.
- Operation data and parameters set in the driver can be saved to the **OPX-2A**.
- Operation data and parameters saved in the **OPX-2A** can be copied to other drivers.

### ■ Specifications

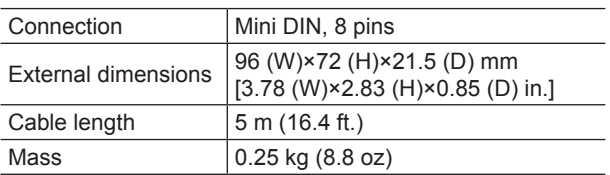

### ■ RoHS Directive

The products do not contain the substances exceeding the restriction values of RoHS Directive (2011/65/EU).

# <span id="page-4-0"></span>**3 Preparation**

This chapter explains the items you should know before using the OPX-2A.

# **3.1 Checking the product**

Verify that the items listed below are included. Report any missing or damaged items to the branch or sales office from which you purchased the product.

- Data setter OPX-2A..................................1 unit
- Information................................................1 copy

# **3.2 Names and functions of parts**

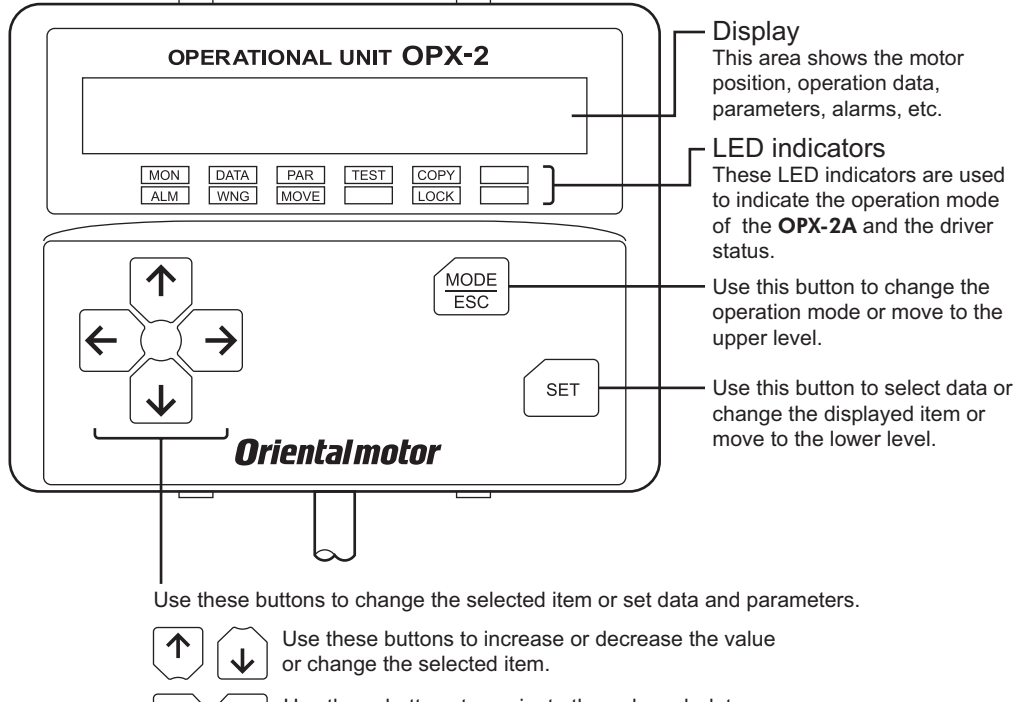

Use these buttons to navigate through each data or parameter to a desired digit.

#### ■ Notation

In this manual, keys are denoted by symbols, such as  $\frac{MODE}{ES}$  [SET] [  $\uparrow$  ] [  $\downarrow$  ] [  $\leftrightarrow$  ] . In figures, a simplified illustration of the display and LED indicators is used, as shown below.

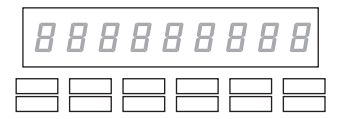

# <span id="page-5-0"></span>**3.3 How to read the display**

The display consists of 7-segment LEDs. (The number "5" and alphabet "S" are the same.)

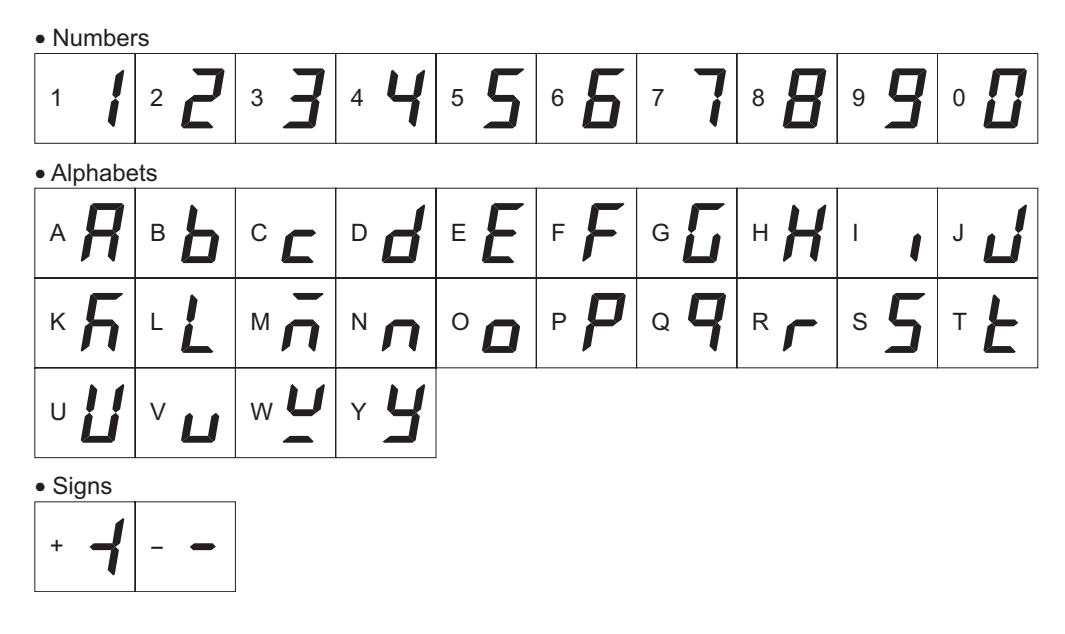

# **3.4 How to read the LED indicators**

When the operation mode is changed or an alarm or warning generates, a corresponding LED will be lit. While the motor is operating or the edit lock function is enabled, the condition is also indicated by the illumination of a corresponding LED.

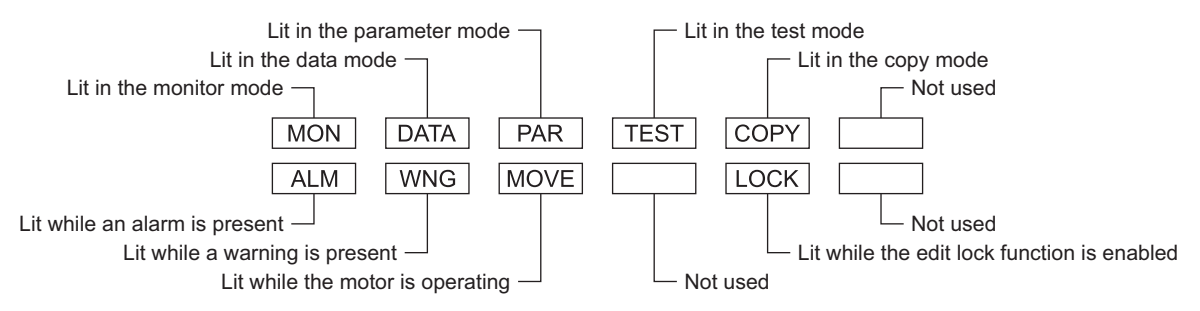

# **3.5 Types of operation modes**

The OPX-2A has multiple operation modes. The operation mode will change every time the  $\left[\frac{\text{MODE}}{\text{ESC}}\right]$ key is pressed.

The display starts in the monitor mode when the power is turned on.

When the operation mode is changed, the LED indicator corresponding to the previous mode will turn off and the one corresponding to the new mode will be lit. Identify the present operation mode based on the LED indicator currently lit.

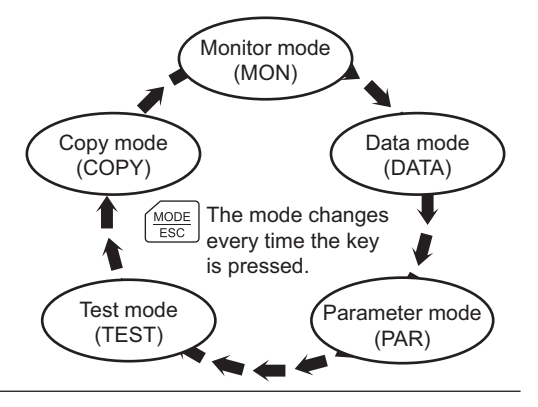

# <span id="page-6-0"></span>**3.6 Basic operations of the** OPX-2A

Use the six keys  $\left[\frac{MODE}{ESC}\right]$  [SET]  $\left(\bigwedge\right)$   $\left[\bigwedge\right]$   $\left[\bigwedge\right]$  to set data and operate the motor.

#### ■ Operation flow

The **OPX-2A** is operated according to the flow shown below.

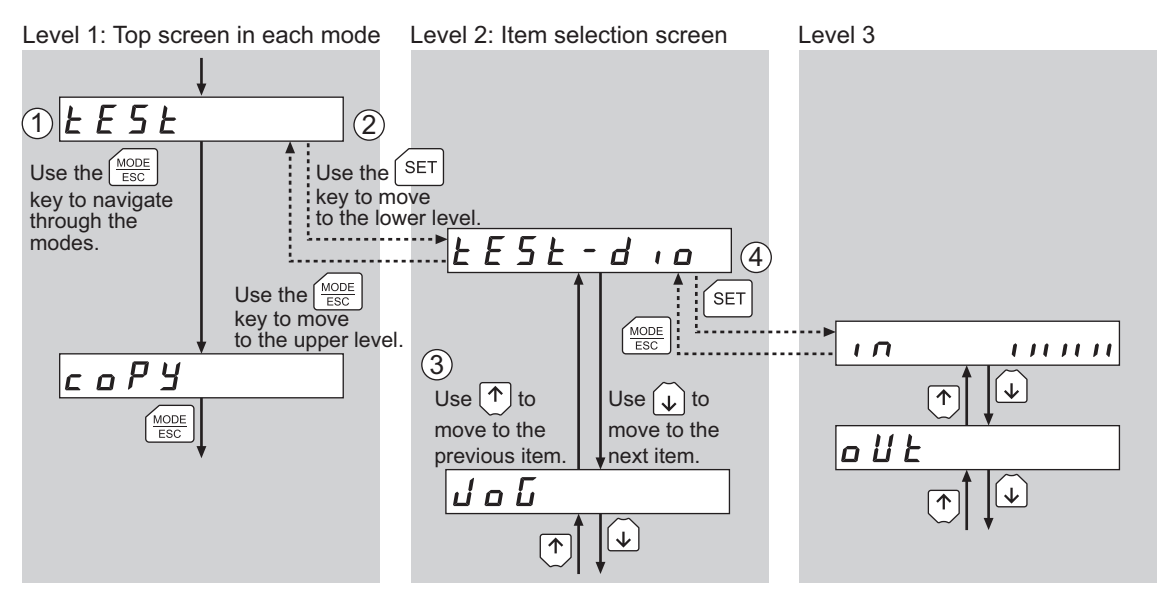

1. Use the  $\left[\frac{\text{MODE}}{\text{ESC}}\right]$  key to select a desired operation mode appropriate for your intended operation.

Example: If you want to use a function in the test mode, press the  $\left[\frac{MODE}{FSC}\right]$  key to select the test mode (indicated by a lit "TEST" LED).

The top screen of the test mode is displayed.

- 2. Press the [SET] key to move to the lower level.
- 3. Use the  $\{\bigwedge\}$   $\{\downarrow\}$  keys to select a desired item.
- 4. To move to the lower level, press the [SET] key. To return to the previous level, press the  $\left[\frac{\text{MODE}}{\text{ESC}}\right]$  key.

As explained above, use the [SET] key to navigate through the levels and use the  $[\uparrow][\downarrow]$  keys to select a desired item. This is the basic operation flow.

**Note** If the [SET] key is pressed while the driver performs the internal processing, the screen cannot change to any lower level from the top screen, and "mEm-bUSY" is displayed. Be sure to wait until all internal processing is completed, before pressing the [SET] key.

#### <span id="page-7-0"></span>■ How to input values

As an example, how to change the rotation speed from "80" r/min to "1000" r/min is explained.

Basic operations

- Use the  $\{\uparrow\}$  keys to increase/decrease the value or change the sign. Use the  $\{\uparrow\}$  keys to move to the digit you want to edit.
- If positive and negative values are differentiated, each value is preceded by a sign.
- The digit currently blinking can be edited.
- 1. First, change the 10's place from "8" to "0." Press the  $\leq$  key once to move to the 10's digit you want to edit.
- 2. Press the  $\{\uparrow\}$  key twice to change the value to "0."
- 3. Next, change the 1000's place from "0" to "1." Press the  $\leq$  key twice to move to the 1000's digit you want to edit.
- 4. Press the  $\{\spadesuit\}$  key once to change the value to "1."
- 5. After all digits have been changed, press the [SET] key to determine the value.

All digits comprising the value blink for approximately 2 seconds.

**Note** If the value you have input is outside the setting range, "Error" will be displayed for 1 second. If this error display appears, input a different value that falls within the setting range.

### **3.7 Edit lock function**

Enable the edit lock function if you want to prevent operation data and parameters from being edited or cleared.

Operation data and parameters cannot be changed or deleted while the edit lock function is enabled.

• Setting the edit lock function

Press the  $\left[\frac{MODE}{FSC}\right]$  key for at least 5 seconds on the top screen in each mode. The display will show "LocK" and the edit lock function will be enabled. The "LOCK" LED in the LED indicator area will also be lit.

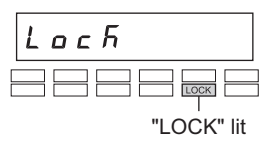

**Determined** 

SET

 $\leftarrow$  once

0 0 8

 $\boxed{\uparrow}$  Twice

 $\widehat{\leftarrow}$  Twice

 $\Pi$   $\Pi$   $\bar{n}$ 

 $\boxed{\uparrow}$  Once

8000

8 O O O

• Canceling the edit lock function

Again, press the  $\left[\frac{MODE}{ESC}\right]$  key for at least 5 seconds on the top screen in each mode.

The display will show "UnLocK" and the edit lock function will be cancelled.

The "LOCK" LED in the LED indicator area will turn off.

# <span id="page-8-0"></span>**3.8 Rewriting the driver's non-volatile memory**

Operation data and parameters are saved to the driver's non-volatile memory. The non-volatile memory can be rewritten approximately 100,000 times. The non-volatile memory will be rewritten after one of the following operations is performed:

- Edit any operation data or parameter
- Download data from the **OPX-2A** to the driver
- Initialize driver operation data and parameters

# <span id="page-9-0"></span>**4 Installation and connection of the** OPX-2A

# **4.1 Location for installation**

The OPX-2A is designed and manufactured to be incorporated in equipment. Install it in a well-ventilated location that provides easy access for inspection. The location must also satisfy the following conditions:

- Inside an enclosure that is installed indoors (provide vent holes)
- Operating ambient temperature 0 to  $+40\degree C$  ( $+32$  to  $+104\degree F$ ) (non-freezing)
- Operating ambient humidity 85% or less (non-condensing)
- Area that is free of explosive atmosphere or toxic gas (such as sulfuric gas) or liquid
- Area not exposed to direct sun
- Area free of excessive amount of dust, iron particles or the like
- Area not subject to splashing water (rain, water droplets), oil (oil droplets) or other liquids
- Area free of excessive salt
- Area not subject to continuous vibration or excessive shocks
- Area free of excessive electromagnetic noise (from welders, power machinery, etc.)
- Area free of radioactive materials, magnetic fields or vacuum
- 1000 m (3300 ft.) or less above sea level

### **4.2 Installation method**

Using a metal plate of 1 to 3 mm (0.04 to 0.12 in.) in thickness, insert the **OPX-2A** into the mounting hole from the front side and securely attach it.

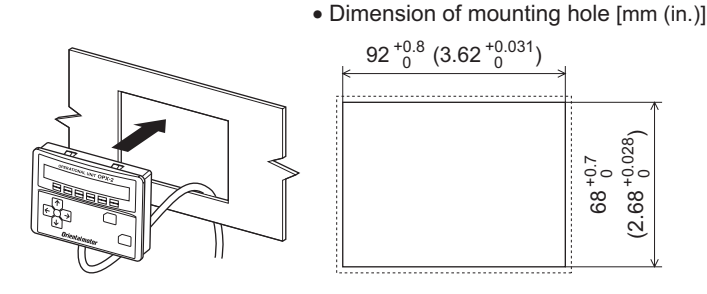

#### Removing method

Press all of the four hooks provided on top and bottom of the OPX-2A.

In this condition, press the OPX-2A forward to release.

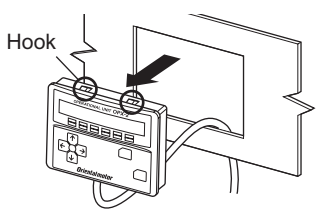

# <span id="page-10-0"></span>**4.3 Connecting to the driver**

Plug the connector attached to the end of the OPX-2A cable into the communication connector (CN7) on the driver, and then turn on the power to the driver.

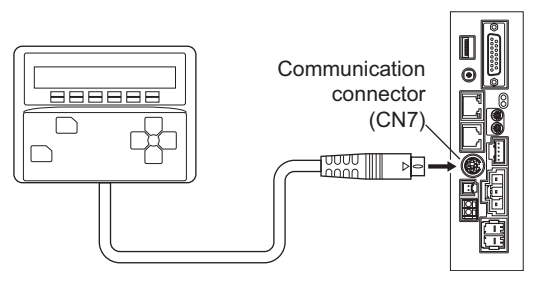

- **Note** When operation data and parameters are set on the OPX-2A, they will be stored in the driver. Once stored in the driver, the data will not be cleared even after the OPX-2A is disconnected from the driver.
	- Turning on the power to the driver will also turn on the power to the OPX-2A. Turning off the driver power will turn off the OPX-2A power.
	- Turn off the driver power before connecting or disconnecting the OPX-2A cable.

# **4.4 Error display on** OPX-2A **screen**

The following error message is displayed on the OPX-2A screen.

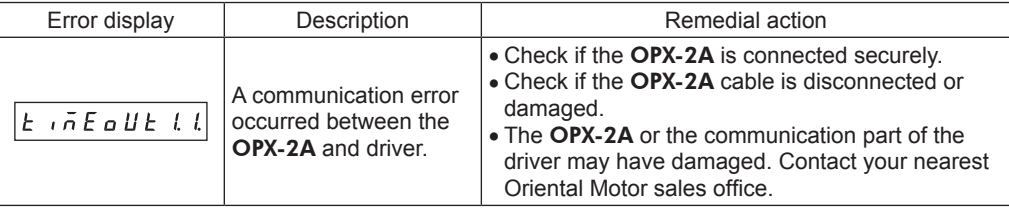

# <span id="page-11-1"></span><span id="page-11-0"></span>**5 Screen transitions**

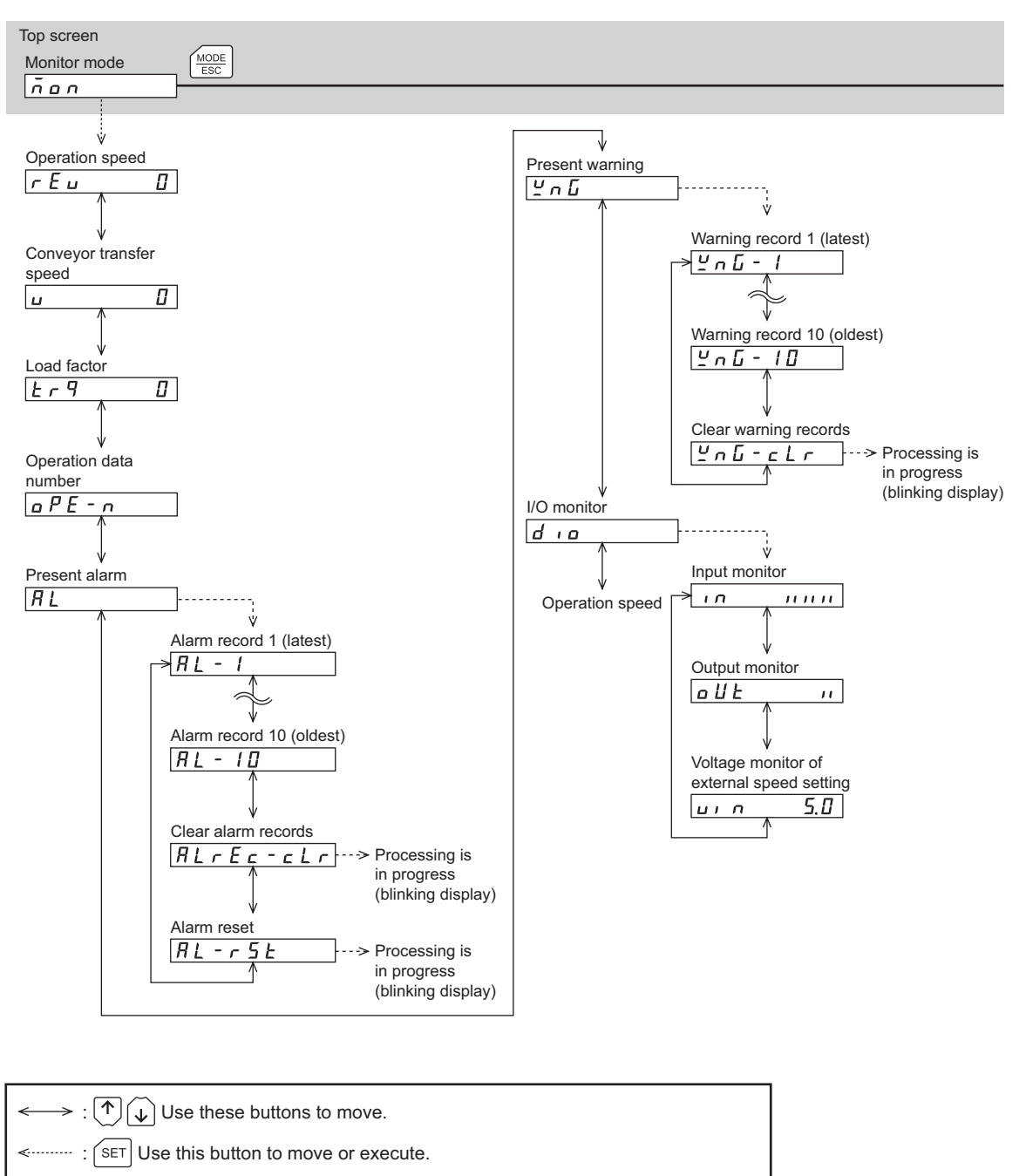

In the lower level except the top screen, press the  $\left[\frac{MODE}{ESC}\right]$  key to return to the previous level.

- **Note** The following limitations are present while the edit lock function is enabled.
	- Data mode, parameter mode: These are displayed in the screen but cannot be operated.
	- · Clearing of the alarm and warning records, copy mode: These are not displayed in the screen.
	- When the HMI input is in an OFF state, all functions of the test mode cannot executed. Downloading and initializing are also disabled.

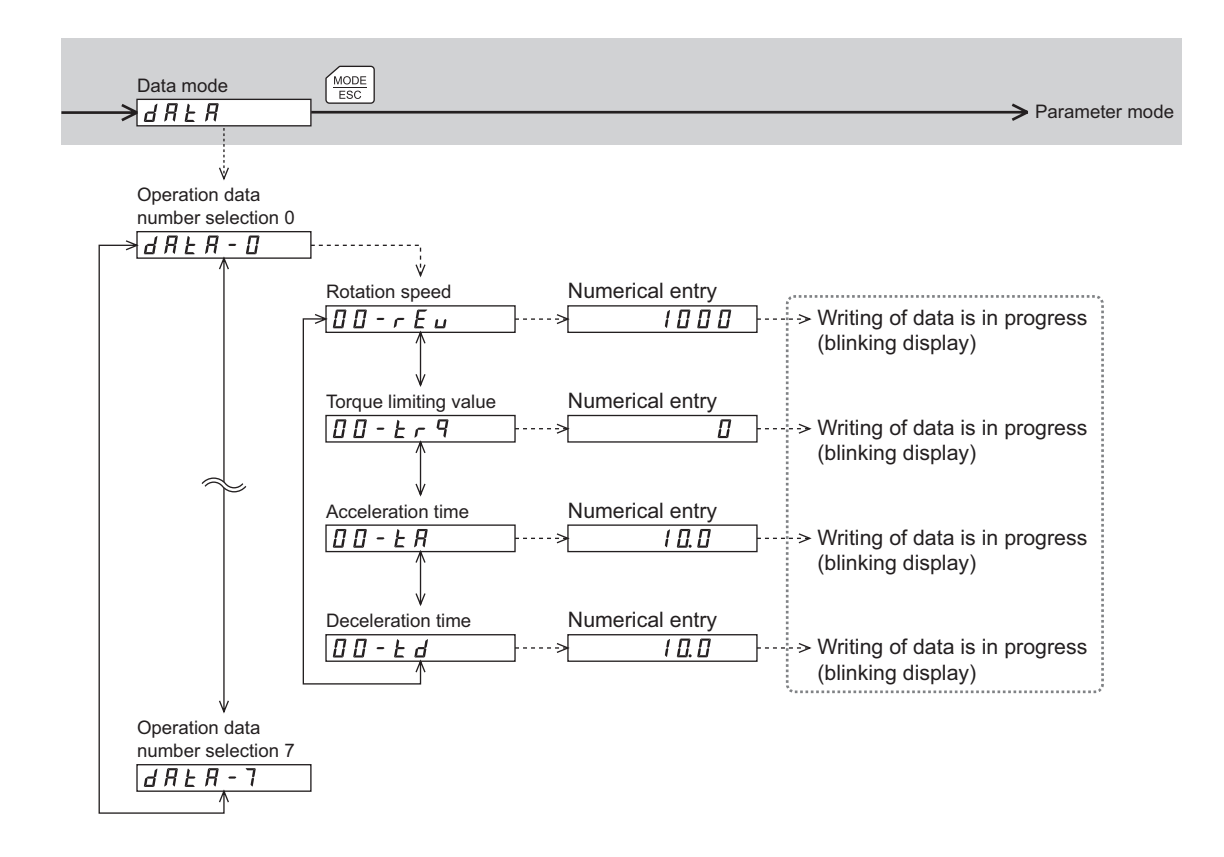

When internal processing is in progress, data writing cannot be executed via RS-485 communication.

"mEm-bUSy" is displayed even when the  $\left\lceil \frac{1}{1} \right\rceil$  key is pressed.

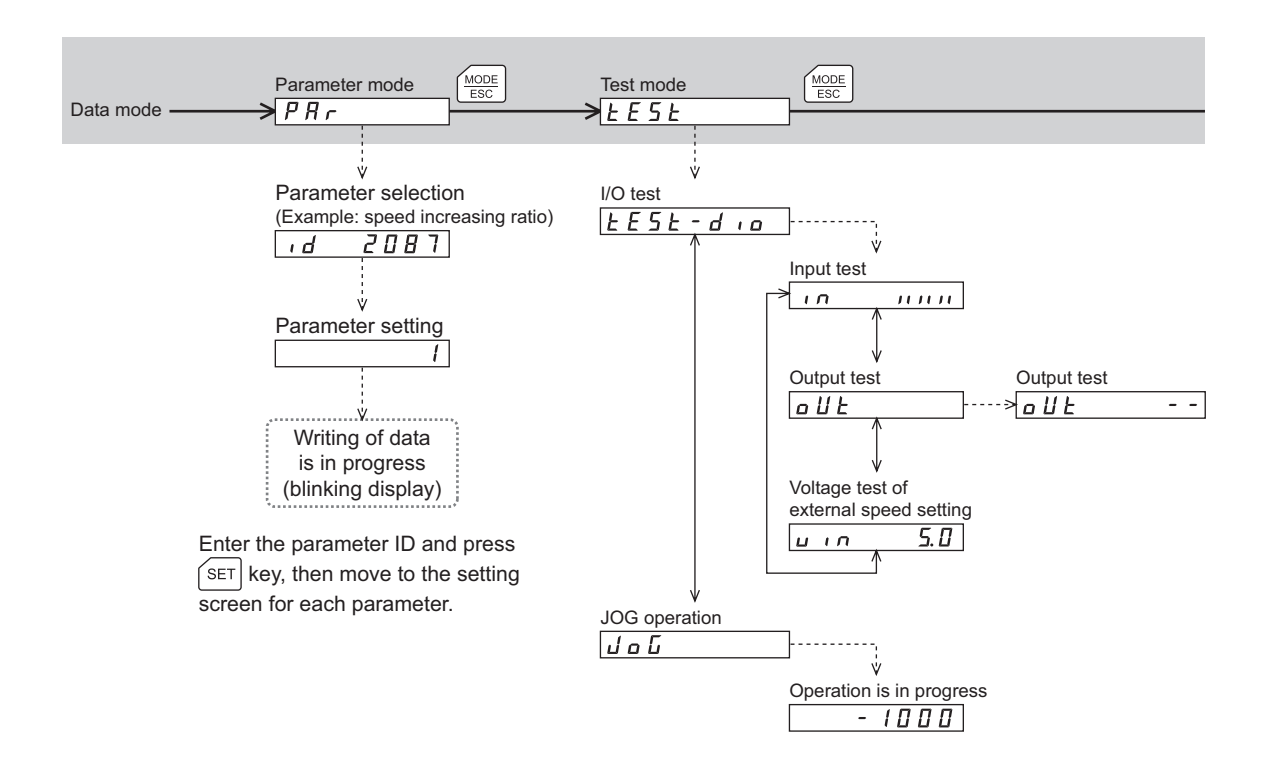

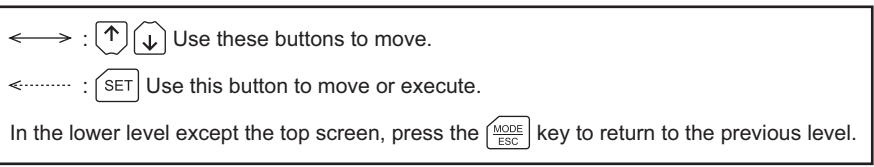

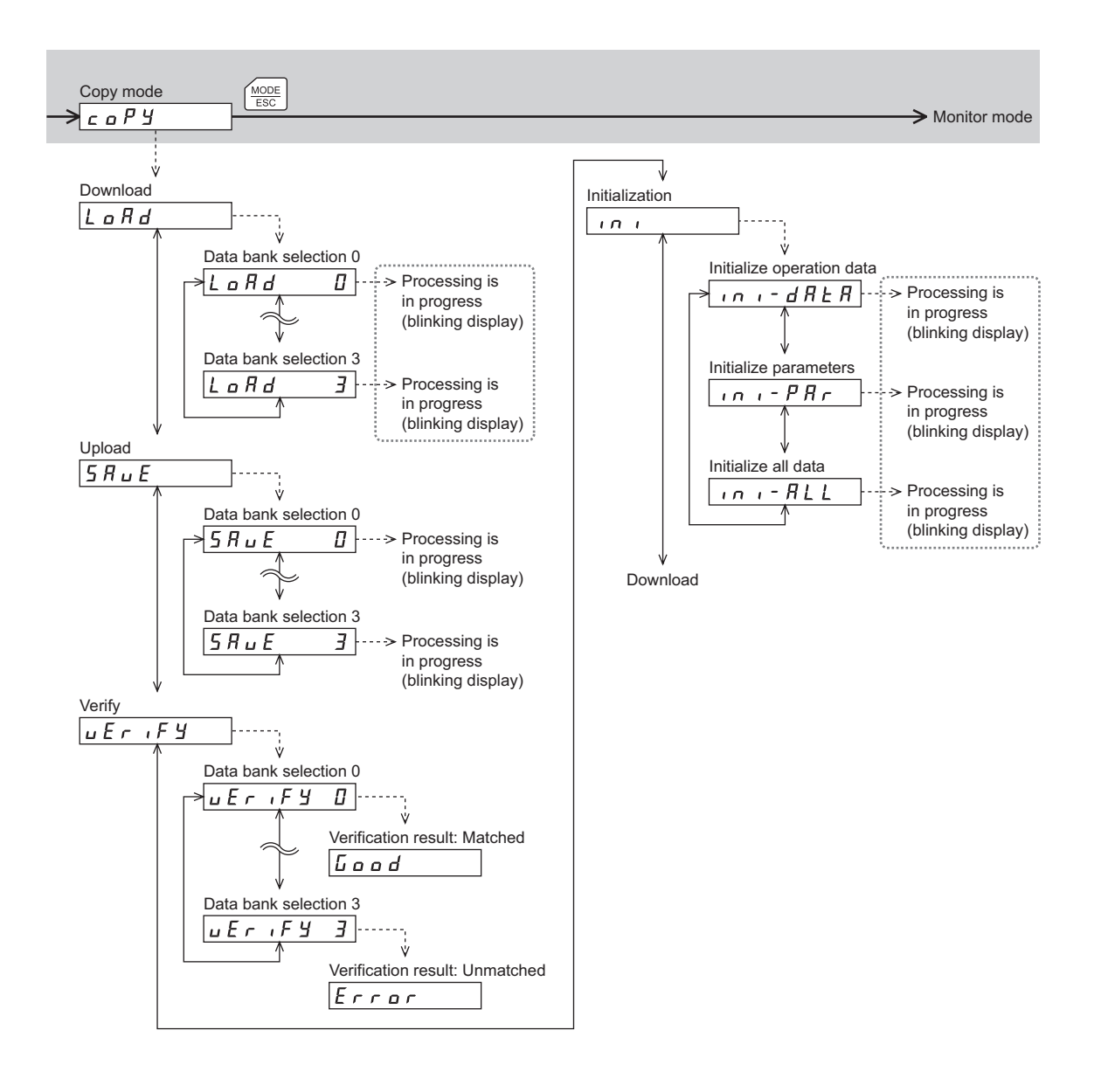

When internal processing is in progress, data writing cannot be executed via RS-485 communication.

"mEm-bUSy" is displayed even when the  $\left\lceil \frac{1}{1 + k} \right\rceil$  key is pressed.

# <span id="page-15-0"></span>**6 Monitor mode**

# **6.1 Overview of the monitor mode**

#### • Monitoring the operating status

You can monitor the motor operation speed, conveyor transfer speed, load factor and operation data number corresponding to the current operation.

#### • Checking alarms/warnings, clearing alarm/warning records, and resetting alarms

- If an alarm or warning generates, a corresponding alarm code or warning code will be displayed. You can check the code to identify the details of the alarm/warning.
- Up to the ten most recent alarms/warnings can be displayed, starting from the latest one.
- You can reset the alarms currently present.
- You can clear alarm/warning records.
- Checking I/O signals

You can check the ON/OFF status of each I/O signal of the driver.

# **6.2 Monitored items**

### ■ Operation speed (unit: r/min)

You can check the rotation speed of the motor.

While the motor is rotating in the counter clockwise direction (CCW), "−" is shown in front of the displayed value.

This speed can also be displayed as the absolute value. To display the rotation speed as absolute value, change the setting of the data-setter speed display parameter [ID: 480].

You can also display the rotation speed of the motor as the rotation speed of the gear output shaft. To do this, set the speed reduction ratio parameter [ID: 2085] and speed reduction ratio decimal digit setting parameter [ID: 2086].

It is also possible to increase the rotation speed and display the increased speed. For this, set the speed increasing ratio parameter [ID: 2087].

### ■ Conveyor transfer speed (unit: m/min)

You can check the conveyor transfer speed.

Set the conveyor speed reduction ratio parameter [ID: 2088] and conveyor speed reduction ratio decimal digit setting parameter [ID: 2089]. It is also possible to increase the rotation speed and display the increased speed. For this, set the conveyor speed increasing ratio parameter [ID: 2090].

### **Load factor (unit: %)**

You can check the generated torque of the motor. The current load factor is monitored based on the rated torque being 100%.

### ■ Operation data number

You can check the operation data number corresponding to the current operation.

#### **Present alarm**

When an alarm generates, the alarm code is displayed.

You can also reset alarms or check and clear alarm records.

#### **Note** • Do not turn off the driver power while an alarm is being reset or alarm records are being cleared (= while the display is blinking). Doing so may damage the data.

- When operations are limited by the edit lock function, the alarm records cannot be cleared.
- Some alarms cannot be reset by the OPX-2A. For details, refer to the table below. To reset these alarms, you must cycle the driver power.

#### Alarm code list

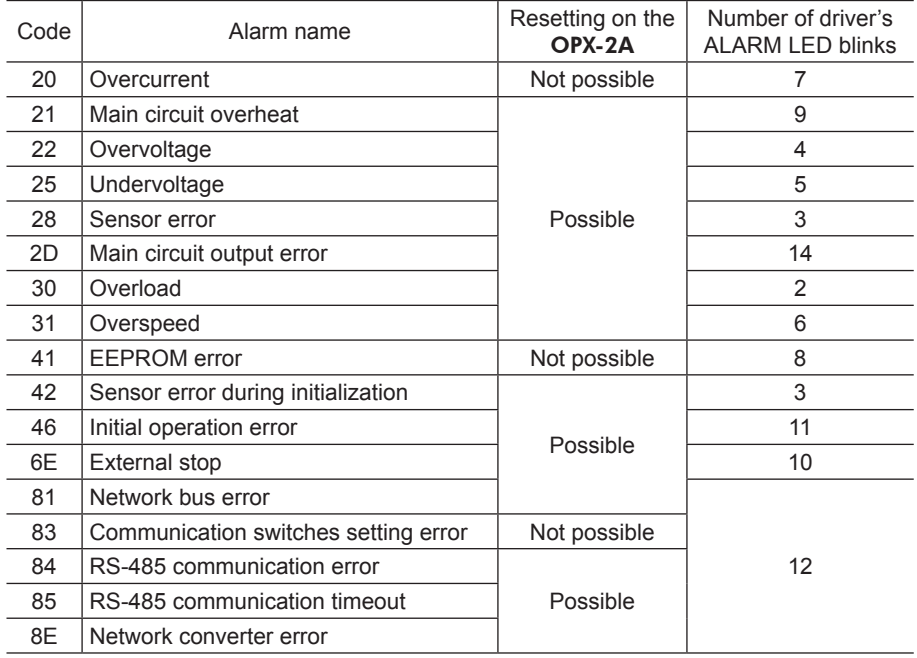

#### **Present warning**

When a warning generates, the warning code is displayed.

You can also check or clear warning records.

- **Note** Do not turn off the driver power while warning records are being cleared (= while the display is blinking). Doing so may damage the data.
	- When operations are limited by the edit lock function, the warning records cannot be cleared.
	- You can also clear warning records by cycling the driver power.

Warning code list

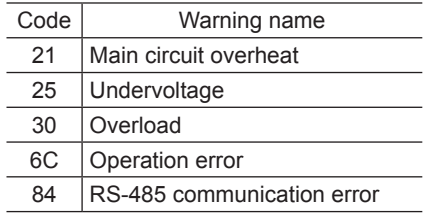

#### **I/O monitor**

You can check the ON/OFF status of each I/O signal of the driver.

Each digit on the 7-segment LED display corresponds to a signal. If the signal is ON, the corresponding digit is lit. If the signal is OFF, the digit is unlit.

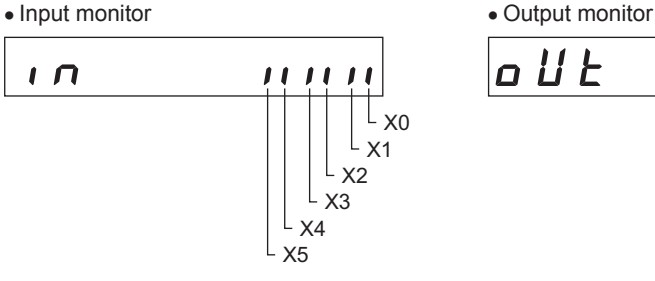

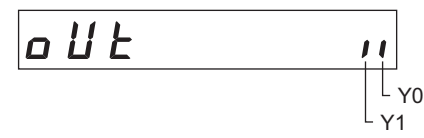

• Voltage monitor of external speed setting [V]

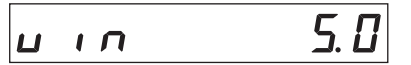

When setting the speed by means of an external DC voltage, you can monitor whether voltage is input. If 10 VDC is selected, a value corresponding to one half the input voltage is displayed.

# <span id="page-18-0"></span>**7 Data mode**

Up to eight sets of operation data can be set. Once set, the operation data is stored in the driver. The data will not be lost even after the **OPX-2A** is disconnected from the driver.

Before setting operation data, read the USER MANUAL carefully to understand the basic operations, functions and other details of the driver.

- 
- **Note** Operation data have significant bearing on motor operation. Before setting any operation data, make sure you fully understand the content of the data.
	- If operations are limited by the edit lock function, the operation data cannot be edited.
	- Operation data can also be set by selecting the ID with the parameter mode.
	- If [SET] key is pressed while executing the internal processing via RS-485 communication, "mEm-bUSy" may be displayed. Check ["5 Screen transitions" on](#page-11-1)  [p.12](#page-11-1) when "mEm-bUSy" is displayed. Be sure to wait until all internal processing is completed, before pressing the [SET] key.

### **7.1 Setting items**

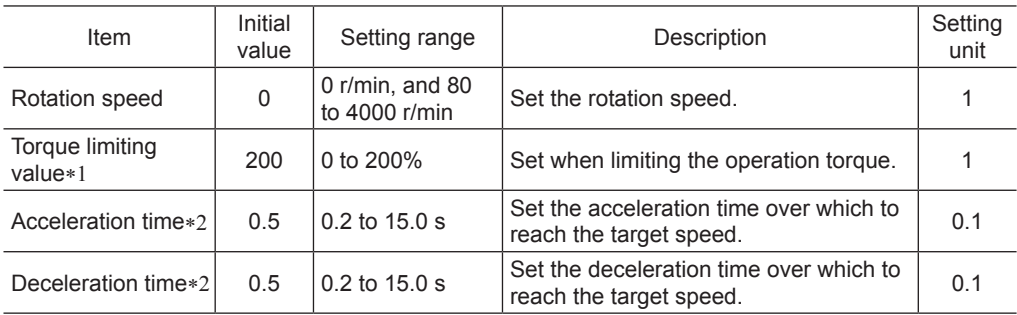

\*1 The initial value is motor starting torque. The rated torque being 100%.

\*2 This is the case when being set digitally by the OPX-2A. If any analog setting mode (internal potentiometer, external potentiometer or external DC voltage) is selected, the time over which to reach the rated rotation speed (3000 r/min) is indicated. The actual acceleration time and deceleration time vary depending on the conditions of use, load inertia, load torque and other settings specified by the customer.

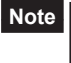

**Note** If the value you have input is outside the setting range, "Error" will be displayed for 1 second. If this error display appears, input a different value that falls within the setting range.

# **7.2 Initializing operation data**

You can revert operation data saved in the driver to their initial values. For details, refer to ["10.5 Initializing driver data" on p.36.](#page-35-1)

# <span id="page-19-0"></span>**8 Parameter mode**

You can set parameters relating to motor operation and control. These parameters are saved in the driver. Before setting operation data, read the USER MANUAL carefully to understand the basic operations, functions and other details of the driver.

- **Note** Parameters have significant bearing on motor operation. Before setting any parameter, make sure you fully understand the content of the parameter.
	- If operations are limited by the edit lock function, the parameters cannot be edited.
	- If [SET] key is pressed while executing the internal processing via RS-485 communication, "mEm-bUSy" may be displayed. Check ["5 Screen transitions" on](#page-11-1)  [p.12](#page-11-1) when "mEm-bUSy" is displayed. Be sure to wait until all internal processing is completed, before pressing the [SET] key.
	- If the value you have input is outside the setting range, "Error" will be displayed for 1 second. If this error display appears, input a different value that falls within the setting range.

### **8.1 Parameter ID**

There is an unique ID in each parameter. With the **OPX-2A**, set the parameter selecting the ID.

#### ■ Timing for the setting value to become effective

When a parameter is changed, the timing for the new value to become effective varies depending on the parameters, which are the following three types.

• Effective immediately

Executes the recalculation and setup immediately when writing the parameter.

• Effective after stopping the operation

Executes the recalculation and setup after stopping the operation.

• Effective after turning the power ON again

Executes the recalculation and setup after turning the power ON again.

#### ■ Operation in the parameter mode

- 1. Use the  $\frac{NODE}{ESC}$  key to select the parameter mode. The "PAr" LED is lit.
- 2. Press the [SET] key in the top screen of the parameter mode. The display changes to the application parameter select screen.
- 3. Use the  $\{\uparrow\}I\leftrightarrow I\{\leftrightarrow\}$  keys to enter the parameter ID, and then press the [SET] key. The display changes to the application parameter setting screen.
- 4. Use the  $\{\uparrow\}$   $\{\downarrow\}$   $\{\downarrow\}$   $\{\downarrow\}$  keys to enter the setting value, and then press the [SET] key.

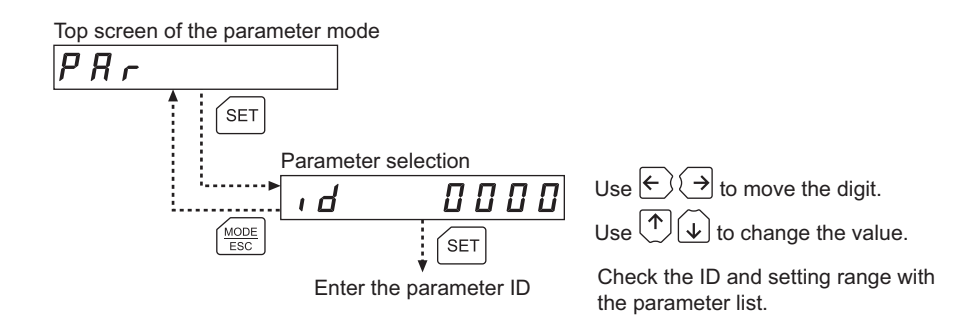

#### **Parameters [Operation data]**

Operation data can also be set by the parameter mode. Operation data for the motor can be set individually by entering the ID.

• The meaning of the acceleration time/deceleration time is changed by the setting method of the rotation speed.

One is the time needed to reach the target speed from the current speed when using digital setting (using the OPX-2A).

Another is the time needed to reach the rated rotation speed (3000 r/min) when using analog setting (using the internal potentiometer, external potentiometer or external DC voltage).

The actual acceleration time and deceleration time vary depending on the conditions of use, load inertia, load torque and other settings specified by the customer.

• The initial setting of the torque limiting value is the motor starting torque. The rated torque being 100%.

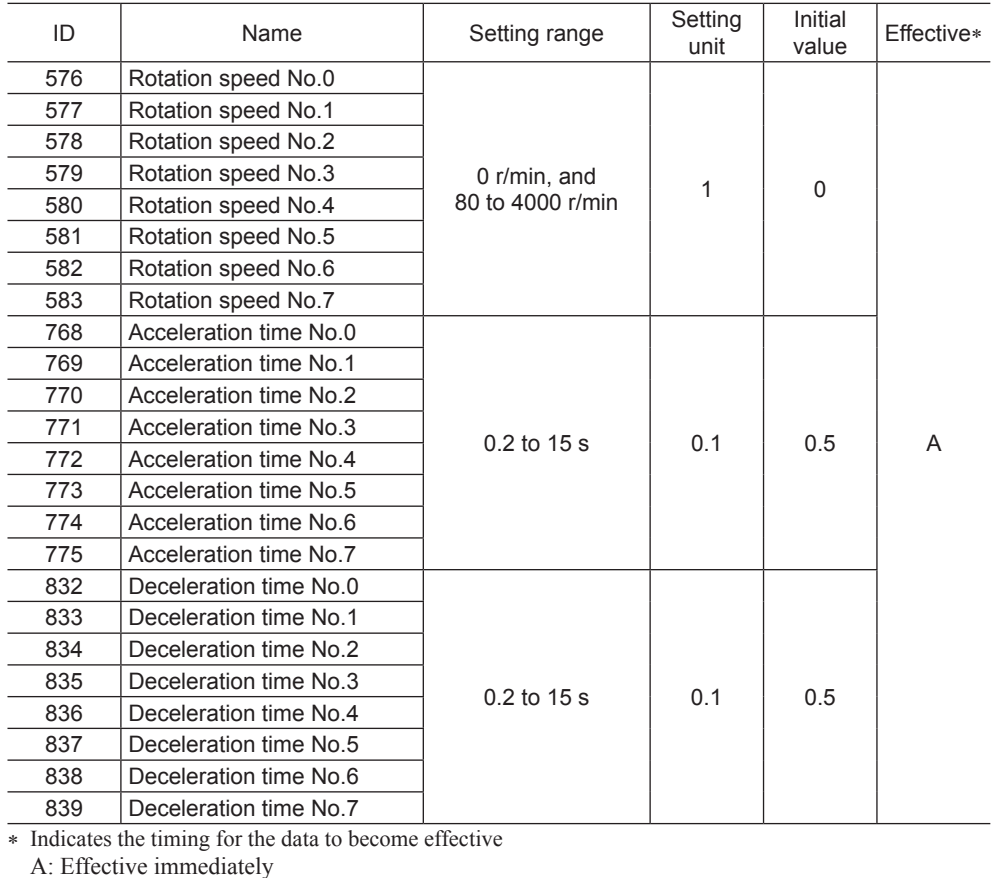

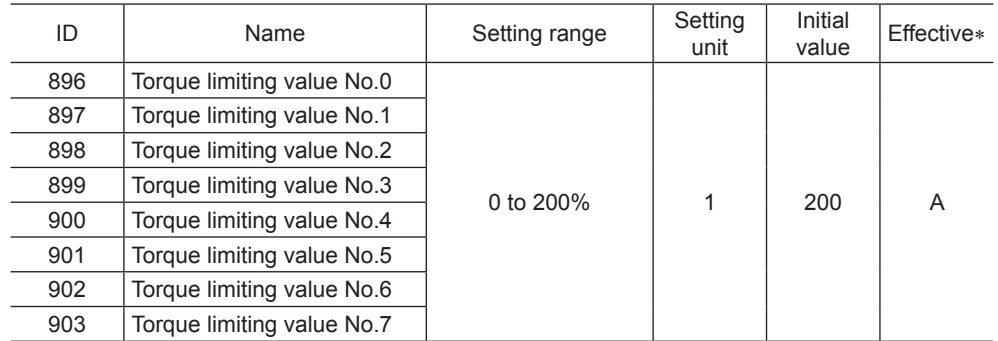

\* Indicates the timing for the data to become effective A: Effective immediately

#### **Parameters [User parameter]**

Parameters for the function and test operation can be set.

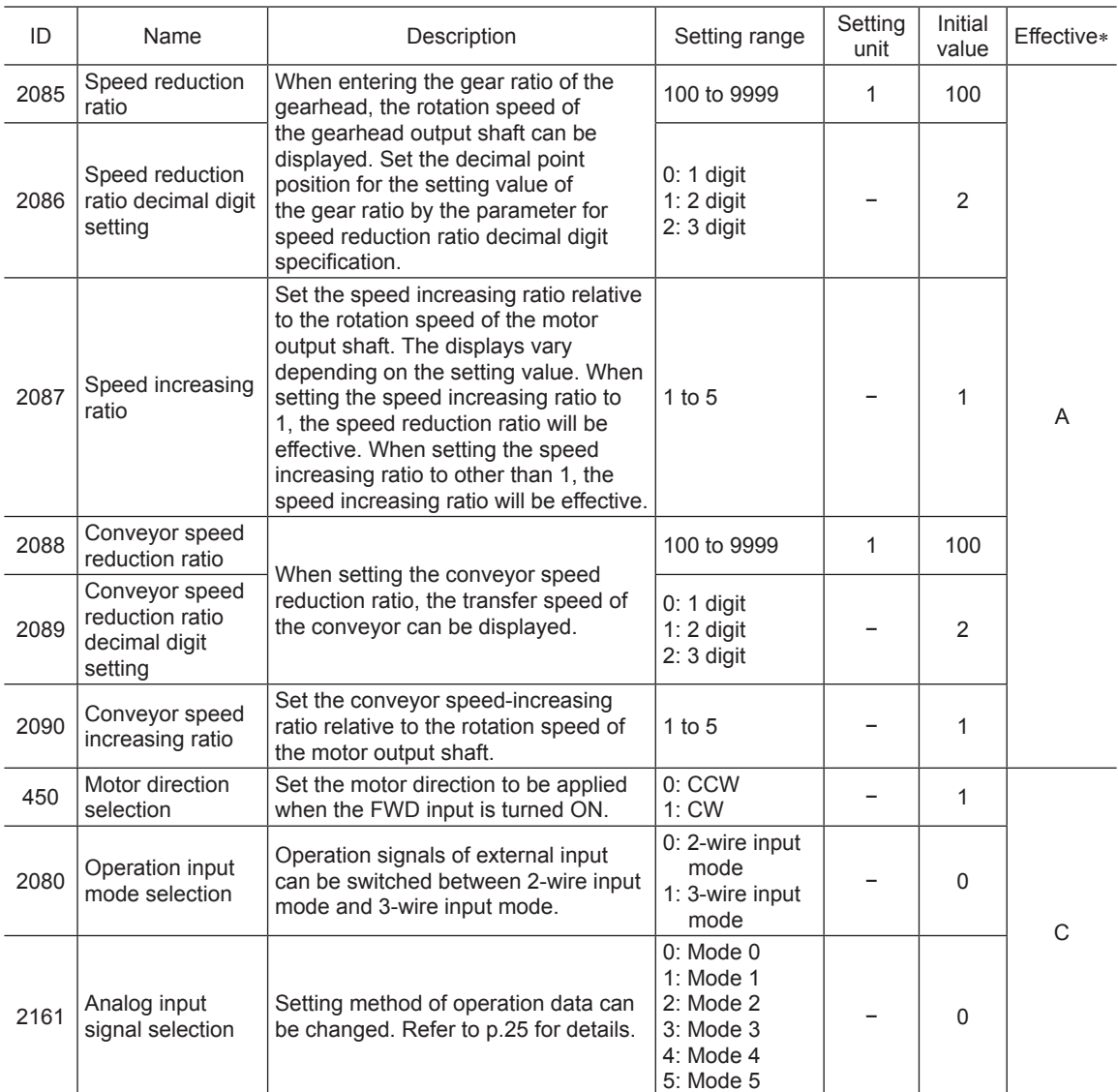

\* Indicates the timing for the data to become effective

A: Effective immediately, C: Effective after turning the power ON again

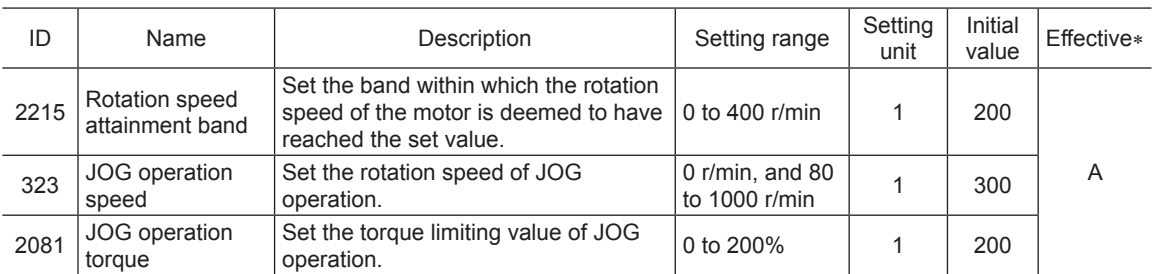

\* Indicates the timing for the data to become effective

A: Effective immediately

#### • How to set the speed reduction ratio

Set the speed reduction ratio as a combination of the speed reduction ratio parameter [ID: 2085] and speed reduction ratio decimal digit setting parameter [ID: 2086]. The relationships of speed reduction ratio and decimal position are explained by the combinations shown below.

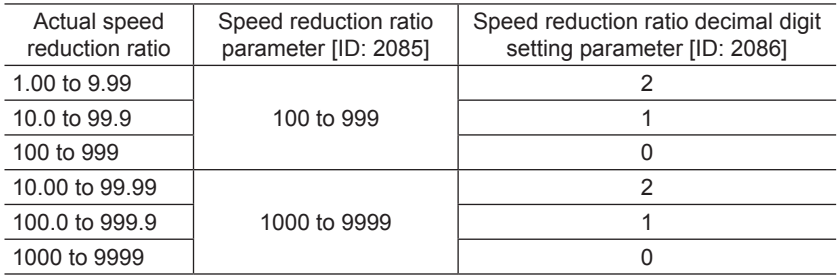

- Display after setting the speed reduction ratio
	-
	- Speed reduction ratio Speed increasing ratio

Speed reduction ratio 1.00 to 9.99  $\boldsymbol{B}$   $\boldsymbol{B}$   $\boldsymbol{B}$   $\boldsymbol{B}$   $\boldsymbol{r}$ /min Speed reduction ratio 10.00 to 99.99 0000 r/min Speed reduction ratio 100.0 to 999.9 0 0.0 0 r/min Speed reduction ratio 1000 to 9999 0.000 r/min

Speed increasing ratio 2 to 5  $\left. \begin{array}{ccc} I & I & I & I & I \end{array} \right|_{\rm r/min}$ 

• Display the conveyor transfer speed

To display the conveyor transfer speed on **OPX-2A**, set the conveyor speed reduction ratio by using the formula below:

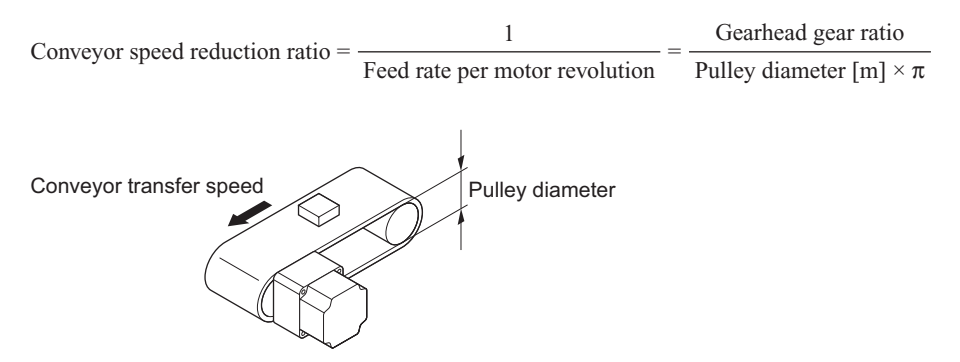

When the calculated conveyor speed reduction ratio is used, the conveyor transfer speed is converted as follows:

Conveyor transfer speed  $[m/min] = \frac{Motor \, output \, shaft \, rotation \, speed \, [r/min]}{Conveyor \, speed \, reduction \, ratio}$ 

Example: The pulley diameter is 0.1 m and gear ratio of the gear head is 20

Conveyor speed reduction ratio =  $\frac{\text{Gearhead gear ratio}}{\text{Pulley diameter [m]} \times \pi} = \frac{20}{0.1 \text{ [m]} \times \pi} = 63.7$ 

From the conversion formula, the conveyor speed reduction ratio is calculated as 63.7 in this example. This means that the conveyor speed reduction ratio parameter [ID: 2088] is 637, while the conveyor speed reduction ratio decimal digit setting parameter [ID: 2089] is 1.

If the speed reduction decimal ratio is 63.7 and rotation speed of the motor is 1300 r/min, the conveyor transfer speed is converted as follows:

1300 Conveyor transfer speed  $[m/min] = \frac{20.4}{63.7} = 20.4$ 

Accordingly, "20.4" is shown on the OPX-2A.

#### <span id="page-24-0"></span>• Operation data setting using analog input signal selection

Setting method of operation data can be changed using the analog input signal selection parameter [ID: 2161]. See a combination of the mode No. and analog setting/digital setting as shown below. Others except the following combination are not available to set.

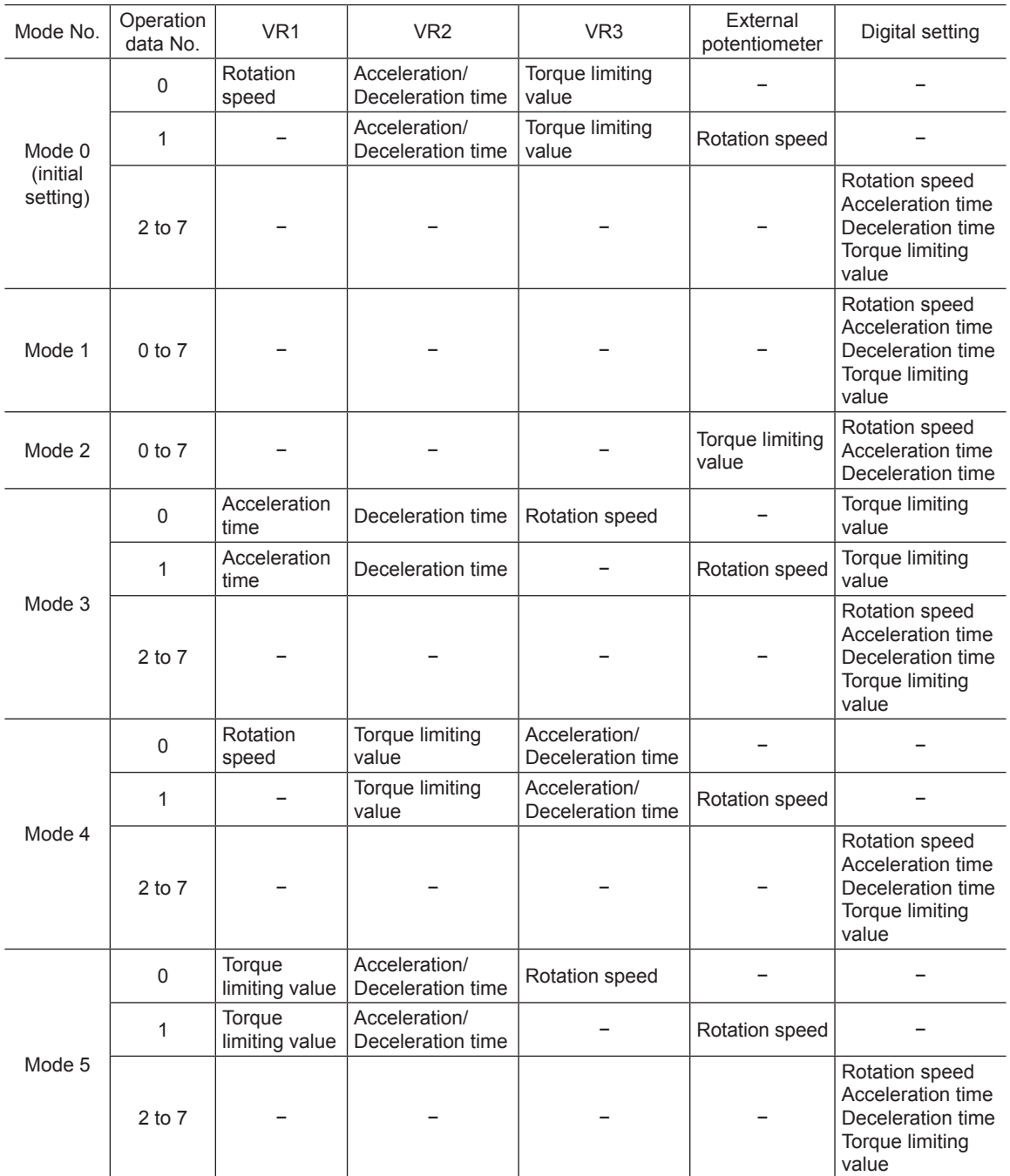

**Note** The factory setting of the torque limiting potentiometer (VR3) is set to the maximum value. When selecting modes No.3, No.4 or No.5, check the setting value before operating a motor because the rotation speed and acceleration/deceleration value are set to the maximum value initially.

# **Parameters [Alarm, warning]**

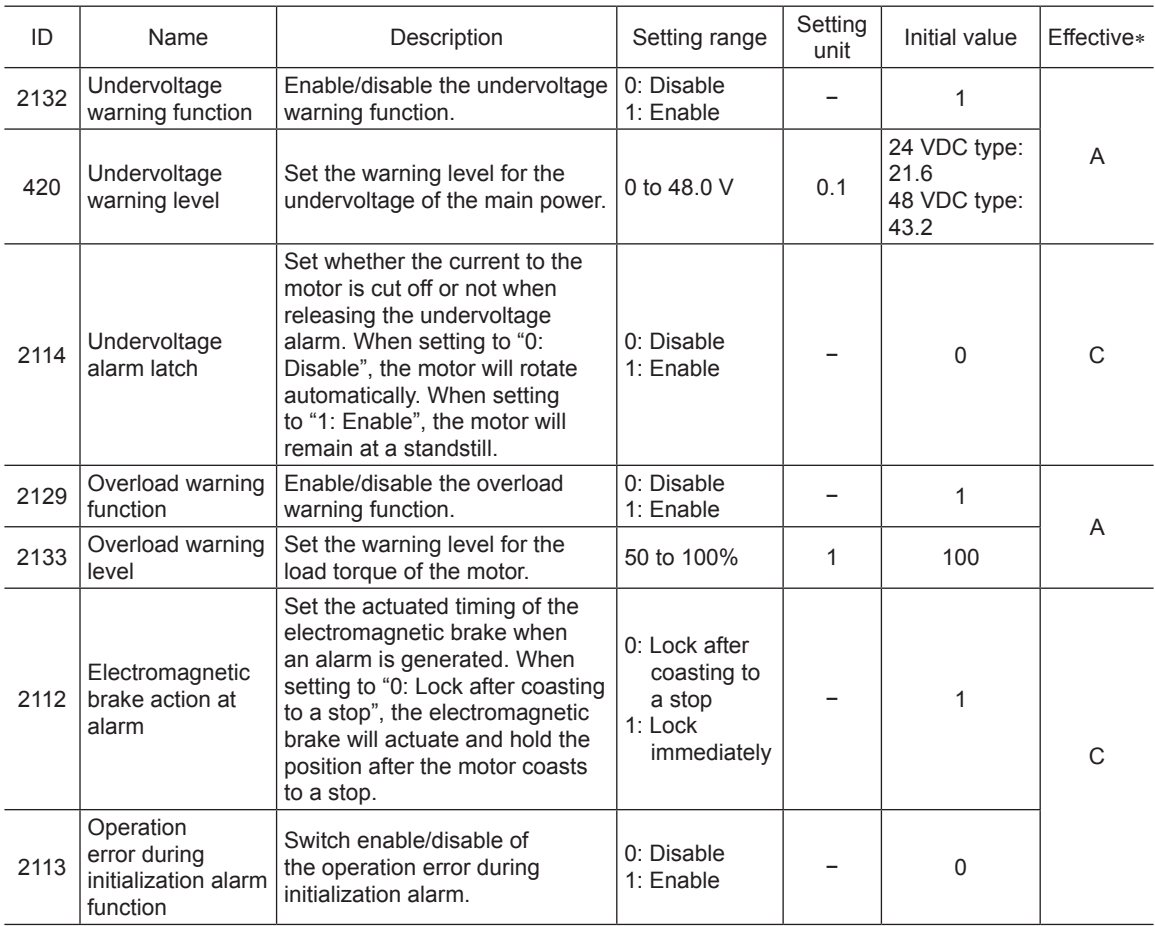

\* Indicates the timing for the data to become effective

A: Effective immediately, C: Effective after turning the power ON again

### **Parameters [Data setter]**

Set the display method of the data setter OPX-2A. Check the display description with the monitor mode.

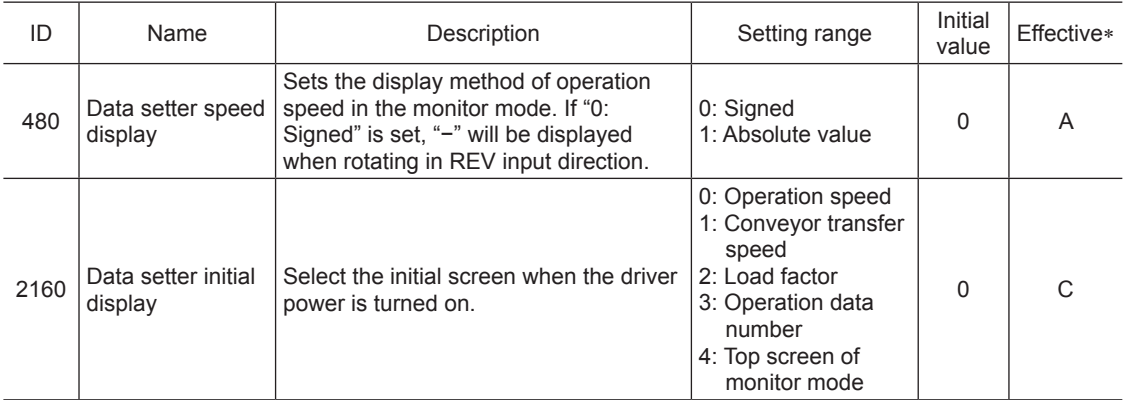

\* Indicates the timing for the data to become effective

A: Effective immediately, C: Effective after turning the power ON again

### **Parameters [I/O function]**

Set the following functions to the I/O signal terminals of the driver.

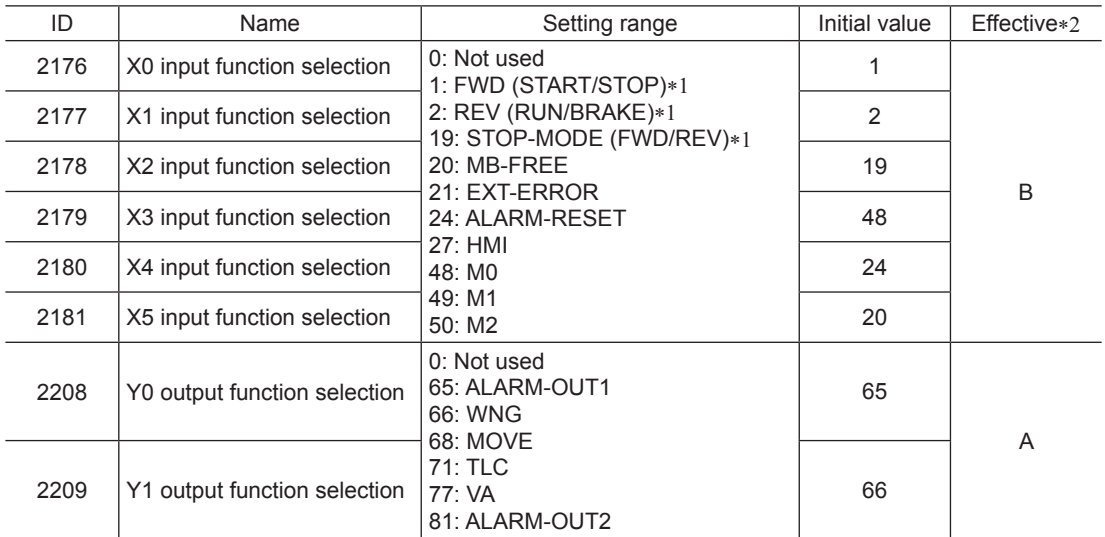

\*1 ( ): 3-wire input mode

\*2 Indicates the timing for the data to become effective

A: Effective immediately, B: Effective after stopping the operation

#### • I/O signals

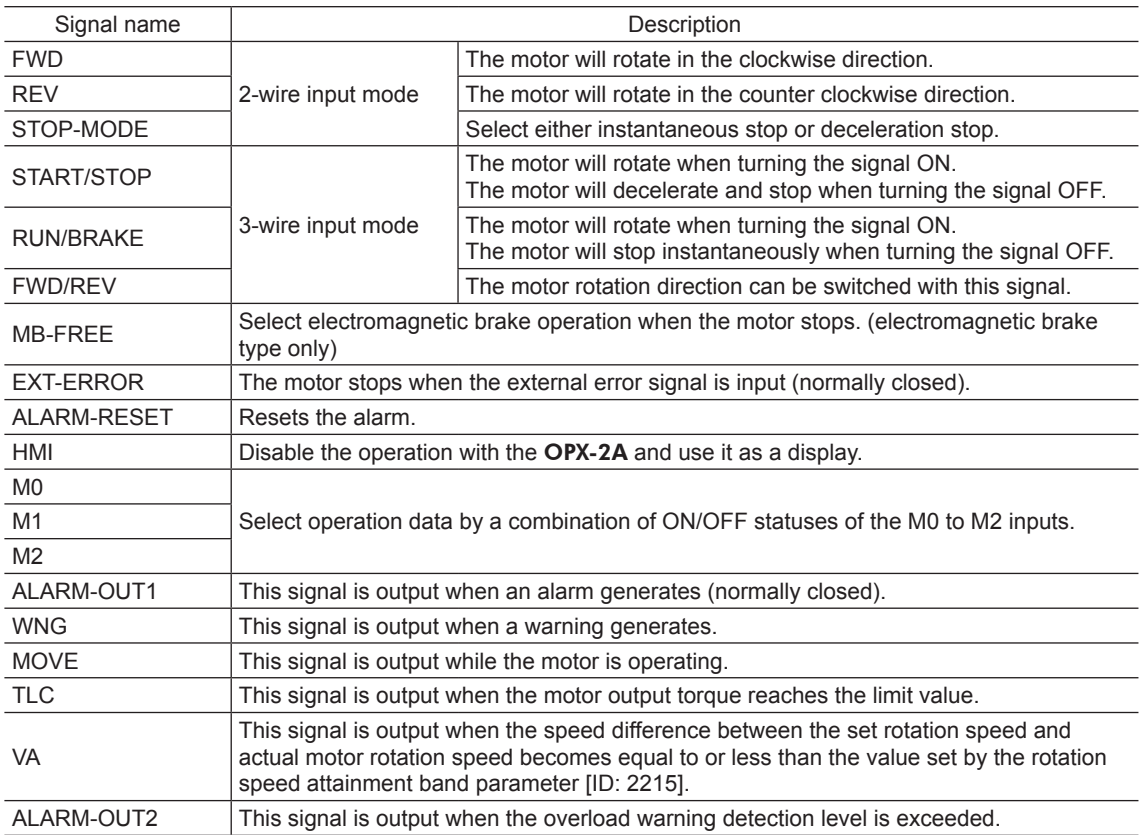

### **Parameters [RS-485 communication]**

Parameters for RS-485 communication can be set.

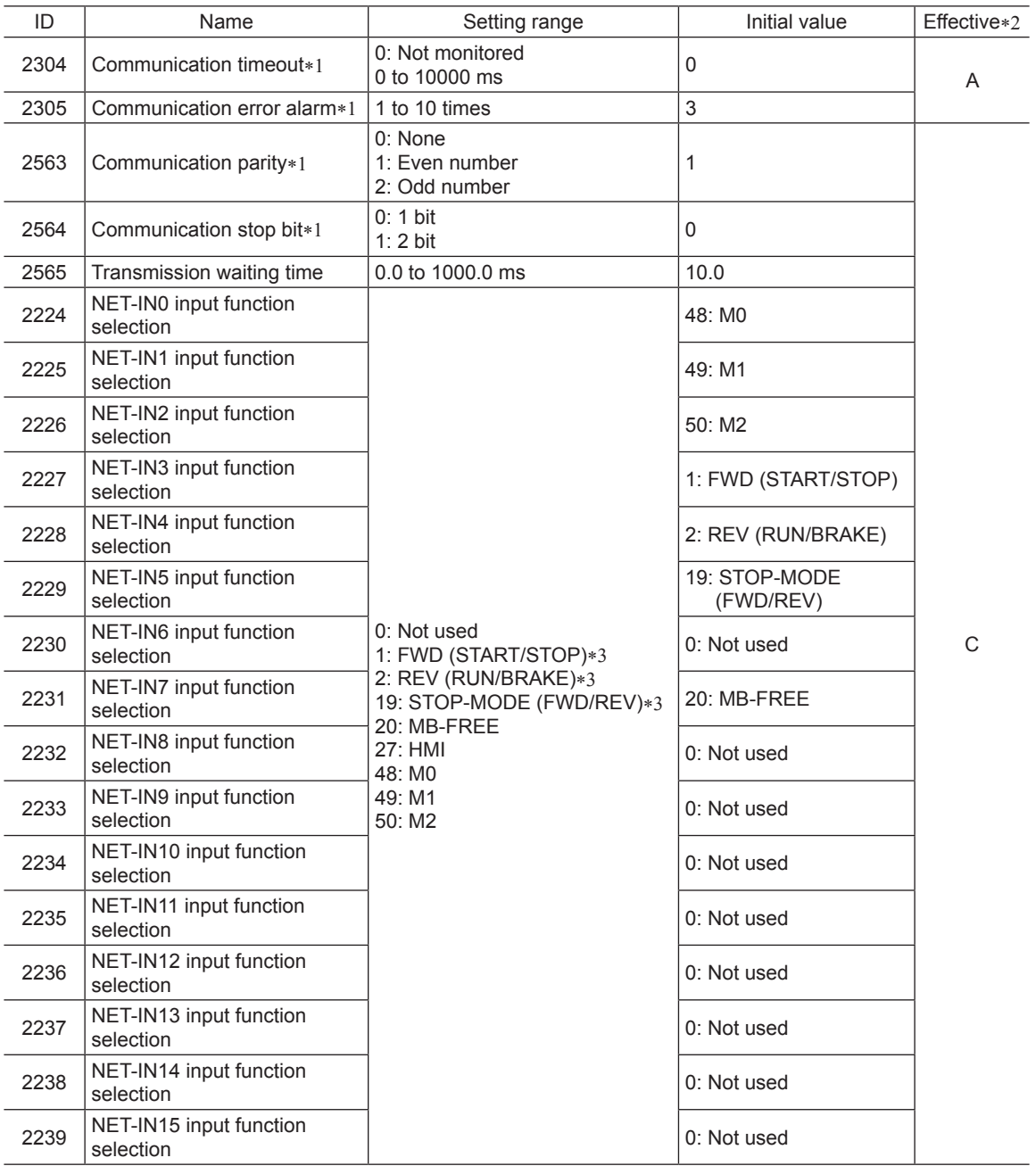

\*1 Effective in modbus communication

\*2 Indicates the timing for the data to become effective

A: Effective immediately, C: Effective after turning the power ON again

\*3 ( ): 3-wire input mode

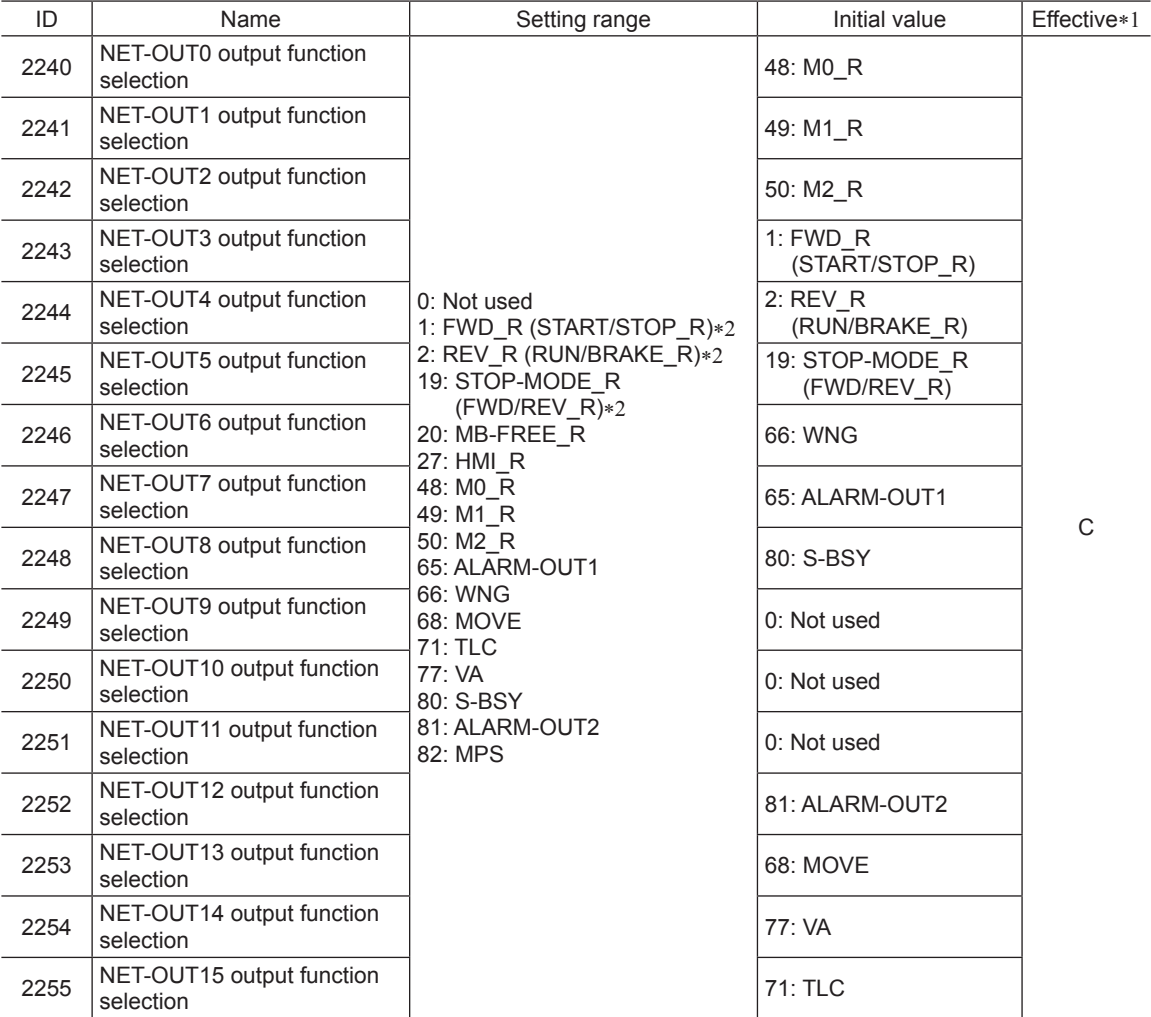

\*1 Indicates the timing for the data to become effective C: Effective after turning the power ON again

\*2 ( ): 3-wire input mode

# <span id="page-29-0"></span>**8.2 Setting example**

Pressing the **KET** key in the parameter item screen enables parameter setting. How a parameter is set is explained below.

Example: Set the speed reduction ratio [ID: 2085] to "50.0"

1. Use the  $\left[\frac{\text{MODE}}{\text{ESC}}\right]$  key to select the parameter mode.

The "PAr" LED is lit.

- 2. Press the [SET] key. The display changes to the parameter select screen.
- 3. Use the  $\{\uparrow\}$   $\{\downarrow\}$   $\{\downarrow\}$   $\{\rightarrow\}$  keys to enter "2085".
- 4. Press the [SET] key. The display changes to the parameter setting screen.
- 5. Use the  $\{\uparrow\}$   $\{\downarrow\}$   $\{\downarrow\}$   $\{\rightarrow\}$  keys to enter "500".
- 6. Press the [SET] key again. The selected value is set, and the display returns to the parameter select screen.
- 7. Use the  $\Lambda \cup \Lambda$   $\downarrow$   $\downarrow$   $\down$ enter "2086".
- 8. Press the [SET] key. The display changes to the parameter setting screen.
- 9. Use the 【个】【↓】【←】【→】 keys to enter "1".
- 10. Press the [SET] key again. The selected value is set, and the display returns to the parameter select screen.

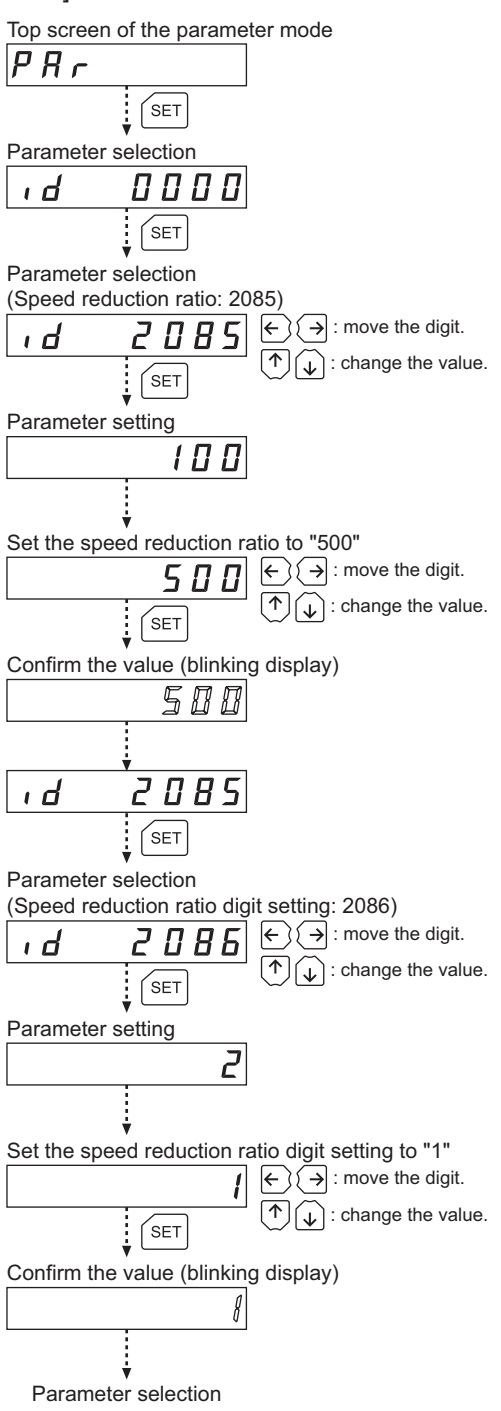

- **Note**  $\cdot$  If the value you have input is outside the setting range, "Error" will be displayed for 1 second. If this error display appears, input a different value that falls within the setting range.
	- If a nonexistent parameter ID is entered, "id-Error" will be displayed for 1 second. Check the ID and enter the correct one.

# <span id="page-31-0"></span>**9.1 Overview of the test mode**

#### • I/O test

You can check the ON/OFF status of each input signal of the driver, or switch the ON/OFF status of each output signal on the OPX-2A. Perform I/O test to check the connection condition between the driver and host controller.

#### • JOG operation

You can operate the motor using the keys on the **OPX-2A**.

**Note** • Stop the motor operation before changing to the test mode.

- The test mode cannot be executed during motor operation. If the [SET] key is pressed in the select screen of each item, the screen will not move to the lower level and "oPE-Err" will be displayed.
- In the I/O test, if the screen moves to the lower level, all of I/O signals and operation will be disabled.
- If the [SET] key is pressed while executing the internal processing via RS-485 communication, "mEm-bUSy" may be displayed. Check ["5 Screen transitions" on](#page-11-1)  [p.12](#page-11-1) when "mEm-bUSy" is displayed. Be sure to wait until all internal processing is completed, before pressing the [SET] key.

# **9.2 I/O test**

Perform I/O test to check the connection condition between the driver and host controller. Each digit on the 7-segment LED display corresponds to a signal.

In input test, the LED becomes lit when the signal is ON, and unlit when the signal is OFF. The output signal can be switched to a ON/OFF status using the  $\{\bigwedge\}$  keys, an " $\Box$ " is displayed when the output signal is ON, while  $"$  = " is displayed when the output signal is OFF.

• Input test

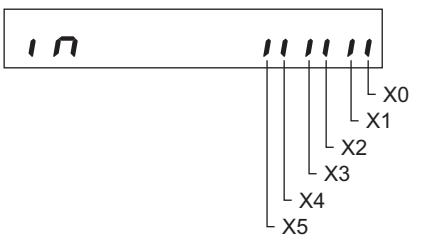

• Voltage test of external speed setting

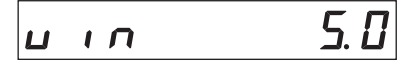

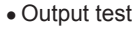

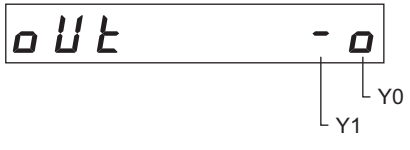

When setting the speed by means of external DC voltage, you can test whether voltage is input. If 10 VDC is selected, a value corresponding to one half the input voltage is displayed.

# <span id="page-32-0"></span>**9.3 JOG operation**

You can operate the motor using the keys on the **OPX-2A**. The operation speed corresponds to the value set in the JOG operation speed parameter [ID: 323] and the torque corresponds to the value set in the JOG operation torque parameter [ID: 2081].

The next example shows the display that appears when the default rotation speed is set to 300 r/min and the  $\Box$  I key is pressed to operate the motor in REV direction. When JOG operation is performed, the rotation speed is displayed.

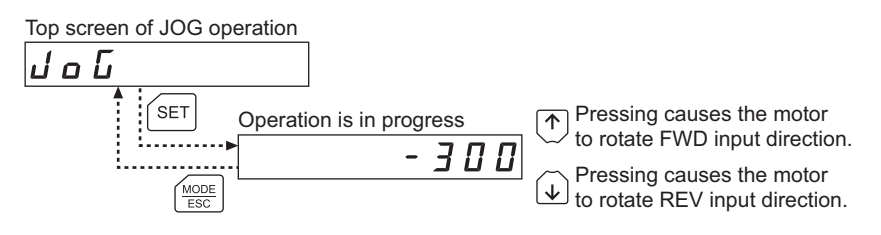

**Note** During JOG operation, the motor rotates at the specified operation speed while each applicable key is pressed. Before commencing JOG operation, consider the status of the equipment and condition of its surroundings to confirm thoroughly that motor rotation will not cause any dangerous situation.

# <span id="page-33-0"></span>**10 Copy mode**

The OPX-2A has four data banks, and operation data and parameters can be saved in each of these data banks. Since NV memory is used as the data memory element, stored data will be retained even after the power is turned off.

In the copy mode, you can download data saved in the **OPX-2A** to the driver. You can also upload data saved in the driver to the **OPX-2A**.

It is also possible to verify data in the OPX-2A against the corresponding data in the driver, or revert driver data to their initial values.

# **10.1 Overview of the copy mode**

• Download

Copy data saved in the OPX-2A to the driver.

• Upload

Copy data saved in the driver to the OPX-2A.

• Verification

Verify data in the OPX-2A against the corresponding data in the driver.

• Initializing driver data

Revert data saved in the driver to their initial values.

**Note** • Stop the motor operation before changing to the copy mode.

- Downloading and initializing cannot be executed during operation. If the [SET] key is pressed in the data bank selection screen, the screen will not move to the lower level and "oPE-Err" will be displayed.
- If the [SET] key is pressed while executing the internal processing via RS-485 communication, "mEm-bUSy" may be displayed. Check ["5 Screen transitions" on](#page-11-1)  [p.12](#page-11-1) when "mEm-bUSy" is displayed. Be sure to wait until all internal processing is completed, before pressing the [SET] key.
- When operations are limited by the edit lock function, copy mode cannot be operated.

# <span id="page-34-0"></span>**10.2 Downloading to the driver**

In this operation, data in the specified data bank number are downloaded to the driver. If a download error occurs, a code indicating the

nature of the error will blink on the display. Download will not be performed and the display will return to the top screen of download.

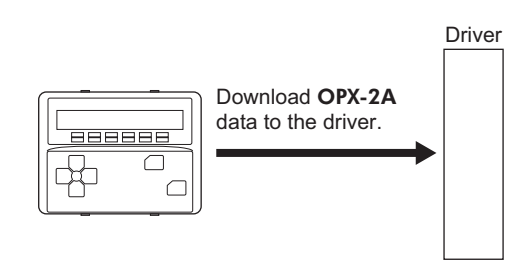

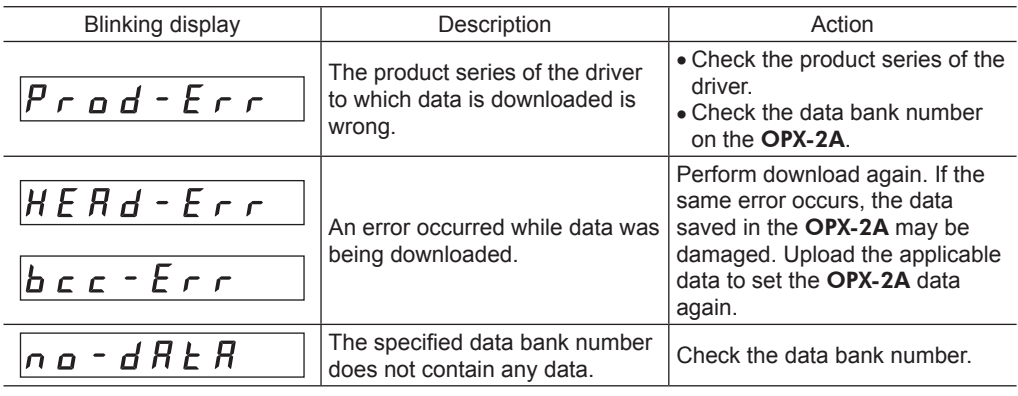

**Note** • Some parameters will become effective after cycling the power. When these parameters were changed by downloading, cycle the driver power.

• Do not turn off the driver power while the download is still in progress (= while the display is blinking). Doing so may damage the data.

# **10.3 Uploading to the** OPX-2A

In this operation, data saved in the driver is uploaded to the specified data bank number.

**Note** Do not turn off the driver power while the upload is still in progress (= while the display is blinking). Doing so may damage the data.

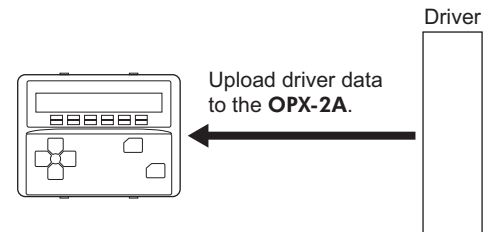

# <span id="page-35-0"></span>**10.4 Verifying data**

In this operation, data in the specified data bank number are verified against the corresponding data saved in the driver.

If the verification finds that the two sets of data match, "Good" will be shown. If the two do not match, "Error" will be shown.

If a verification error occurs, a code indicating the nature of the error will blink on the display. Verification will not be performed and the display will return to the top screen of verification.

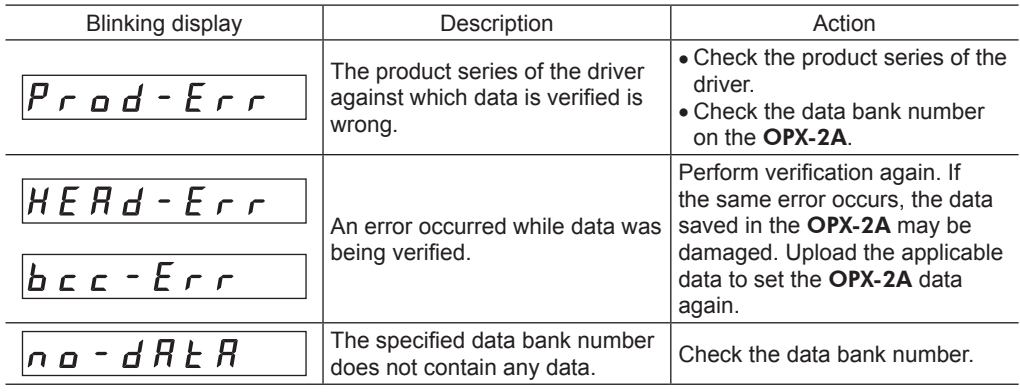

# **10.5 Initializing driver data**

<span id="page-35-1"></span>Data saved in the driver can be restored to their initial values.

- **Note** Some parameters will become effective after cycling the power. When these parameters were changed by initializing, cycle the driver power.
	- Do not turn off the driver power while the initialization is still in progress (= while the display is blinking). Doing so may damage the data.

Copy mode

- Unauthorized reproduction or copying of all or part of this manual is prohibited. If a new copy is required to replace an original manual that has been damaged or lost, please contact your nearest Oriental Motor branch or sales office.
- Oriental Motor shall not be liable whatsoever for any problems relating to industrial property rights arising from use of any information, circuit, equipment or device provided or referenced in this manual.
- Characteristics, specifications and dimensions are subject to change without notice.
- While we make every effort to offer accurate information in the manual, we welcome your input. Should you find unclear descriptions, errors or omissions, please contact the nearest office.
- **Orientalmotor** is a registered trademark or trademark of Oriental Motor Co., Ltd., in Japan and other countries. Modbus is a registered trademark of the Schneider Automation Inc.

Other product names and company names mentioned in this manual may be registered trademarks or trademarks of their respective companies and are hereby acknowledged. The third-party products mentioned in this manual are recommended products, and references to their names shall not be construed as any form of performance guarantee. Oriental Motor is not liable whatsoever for the performance of these third-party products.

© Copyright ORIENTAL MOTOR CO., LTD. 2011

Published in February 2018

• Please contact your nearest Oriental Motor office for further information.

ORIENTAL MOTOR U.S.A. CORP. Technical Support Tel:(800)468-3982 8:30 A.M. to 5:00 P.M., P.S.T. (M-F) 7:30 A.M. to 5:00 P.M., C.S.T. (M-F) www.orientalmotor.com

ORIENTAL MOTOR DO BRASIL LTDA. Tel:+55-11-3266-6018 www.orientalmotor.com.br

ORIENTAL MOTOR (EUROPA) GmbH Schiessstraße 44, 40549 Düsseldorf, Germany Technical Support Tel:00 800/22 55 66 22 www.orientalmotor.de

ORIENTAL MOTOR (UK) LTD. Tel:01256-347090 www.oriental-motor.co.uk

ORIENTAL MOTOR (FRANCE) SARL Tel:01 47 86 97 50 www.orientalmotor.fr

ORIENTAL MOTOR ITALIA s.r.l. Tel:02-93906346 www.orientalmotor.it

ORIENTAL MOTOR ASIA PACIFIC PTE. LTD. Singapore Tel:1800-8420280 www.orientalmotor.com.sg

ORIENTAL MOTOR (MALAYSIA) SDN, BHD. Tel:1800-806161 www.orientalmotor.com.my

ORIENTAL MOTOR (THAILAND) CO., LTD. Tel:1800-888-881 www.orientalmotor.co.th

ORIENTAL MOTOR (INDIA) PVT. LTD. Tel:+91-80-41125586 www.orientalmotor.co.in

TAIWAN ORIENTAL MOTOR CO., LTD. Tel:0800-060708 www.orientalmotor.com.tw

SHANGHAI ORIENTAL MOTOR CO., LTD. Tel:400-820-6516 www.orientalmotor.com.cn

INA ORIENTAL MOTOR CO., LTD. Korea Tel:080-777-2042 www.inaom.co.kr

ORIENTAL MOTOR CO., LTD. Hong Kong Branch Tel:+852-2427-9800

ORIENTAL MOTOR CO., LTD. 4-8-1 Higashiueno, Taito-ku, Tokyo 110-8536 Japan Tel:03-6744-0361 www.orientalmotor.co.jp